# SLS Time Synchronization Technical Brief

#### **Overview**

Version 1.9.0 and newer software for Codonics Safe Label System (SLS) Point of Care Stations (PCS) includes support for synchronizing SLS PCS time. This is very helpful in keeping time accurate especially when Daylight Savings Time occurs and clocks are adjusted.

WARNING: When administering an SLS syringe just after a daylight savings time change but prepared just before a daylight savings time change, you should check the printed expiration time for the syringe. The syringe could be expired but because of the automatic update to the SLS time, there may be an extra hour of expiration time allowed.

## Time Synchronization

There are two functions available for time synchronization:

#### Current Time Zone

- ◆ First if you don't have access to a network time server, you can still configure all SLS PCSs to the current Time Zone. By default, SLS PCS is set to GMT but you can configure SLS PCS via the Administration Tool (AT) to the specific time zone you are located. In order to set the time zone:
	- 1. Go to the System tab in the Configuration tab.

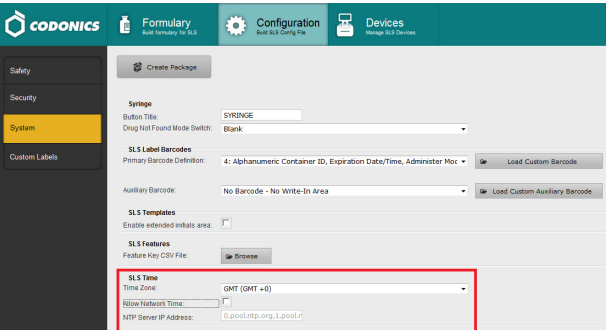

- 2. Locate the section SLS Time.
- 3. Set the Time Zone (e.g., US/Eastern (GMT 5)).
- 4. Create a Configuration package.
- 5. Deploy the Configuration package to SLS PCS via the AT Device Manager (AT-DM) or a USB.
- The SLS will install the Configuration package, reboot and require that you confirm the date/time is correct.

#### Synchronization with a Time Server

◆ Second, you can synchronize SLS PCS time with a NTP time server.

NOTE: For SLS PCS to communicate with the NTP server, make sure to enter the Primary DNS address in the SLS PCS Network Settings configuration screen.

- By enabling this feature, SLS PCS will periodically sync with a defined time server for the current correct time and update SLS accordingly. In order to synchronize SLS PCS with a time server:
	- Go to the System tab in the Configuration tab.
	- 2. Locate the section SLS Time.
	- 3. Set the Time Zone.
	- 4. Check the box Allow Network Time.
	- 5. Enter the NTP Server IP Address.

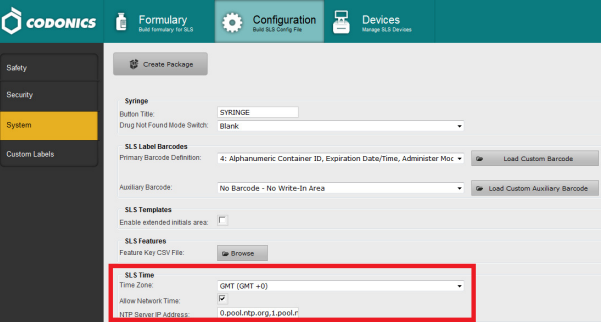

- 6. Create a Configuration package.
- 7. Deploy the Configuration package to SLS PCS via the AT-DM or a USB.

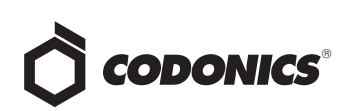

8. The SLS will install the Configuration package, reboot and require that you confirm the date/time is correct.

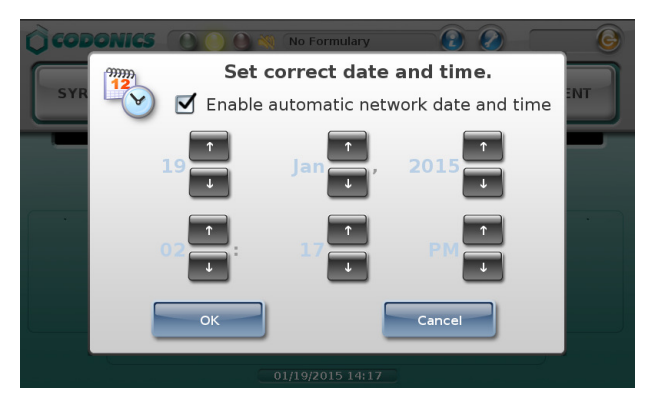

9. If the time is correct, select OK. SLS will then beginning using the defined Time Server and periodically check for date and time.

NOTE: When Daylight Savings Time occurs, the SLS's time will be automatically updated. There will not be a notice of the time change occurring

10. If the time is incorrect, uncheck Enable automatic network date and time. This will allow you to manually update the date and time.

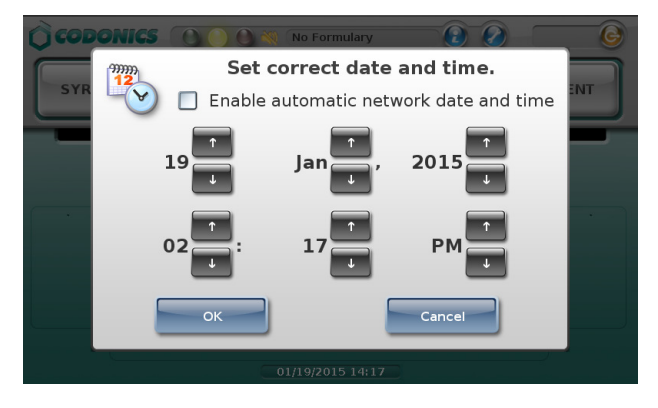

#### Manual SLS Date and Time Configuration

If you want to update the date and time at any time while the SLS is being used,

- 1. Press on the utilities icon (i.e., the wrench icon).
- 2. The Utilities screen will open.

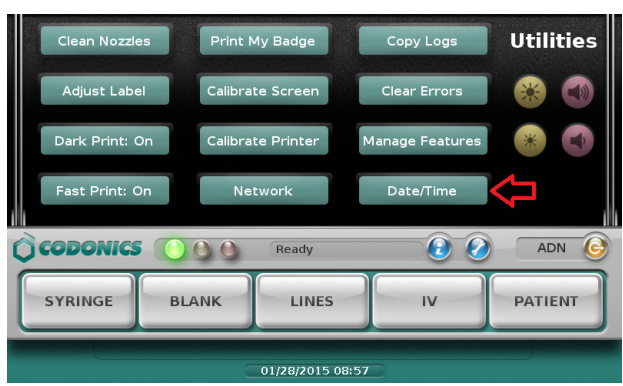

3. Press the Date/Time button which will display the Set correct date and time dialog.

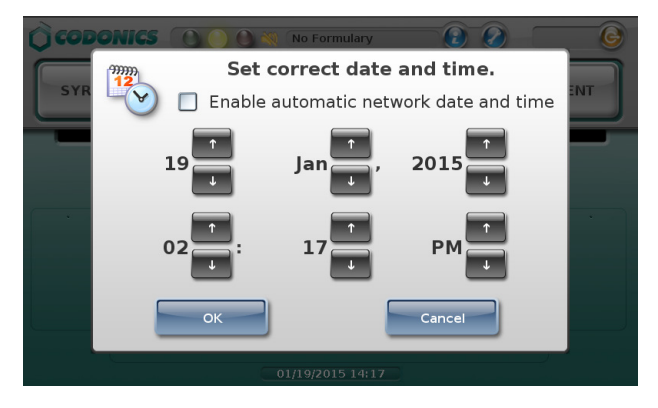

NOTE: The Enable automatic network date and time will be checked or unchecked depending whether you selected Allow Network Time in your configuration package. If you selected Allow Network Time then the Enable automatic network date and time will be checked. If you didn't select it, it will be unchecked.

4. Follow the instructions from the previous section on updating the date and time.

### Technical Support

If problems occur during operation, contact Codonics Technical Support at any time.

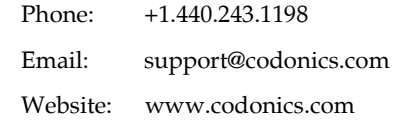

# Get it all with just one call 800.444.1198

All registered and unregistered trademarks are the property of their respective owners. Specifications subject to change without notice. Patents pending.

Copyright © 2015 Codonics, Inc. Printed in the U.S.A. Part No. 901-278-001.03.

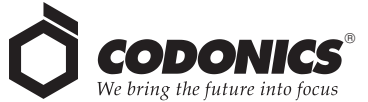

17991 Englewood Drive Middleburg Heights, OH 44130 USA  $+1.440.243.1198$ +1.440.243.1334 Fax Email info@codonics.com www.codonics.com

Codonics Trading Co, Ltd. 317 Xianxia Rd. Building B Unit 1412 Changning Dist., Shanghai P.R. China, 200051 86-21-62787701 86-21-62787719 Fax

Codonics Limited KK AQUACITY 9F, 4-16-23, Shibaura Minato-ku, Tokyo, 108-0023 JAPAN 81-3-5730-2297 81-3-5730-2295 Fax